1.スマートフォン上で 「Microsoft Authenticator」を起動

2.ページ上部の + をタップ 3.次ページ上部の ※ をタップ

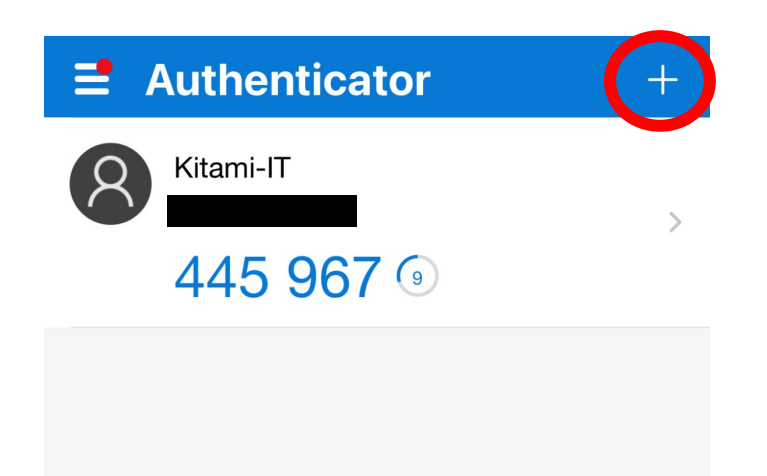

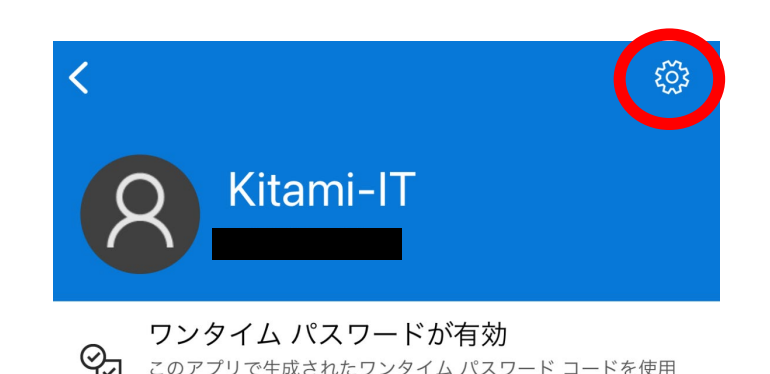

参考画像

4. 「アカウントの削除」をタップ

5.「続行」をタップ

6.アプリケーション上のアカウント 情報の削除が完了

次からは、PCでの操作となります。

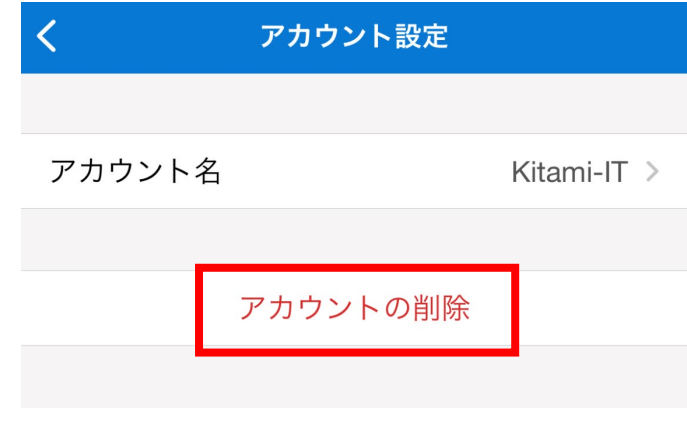

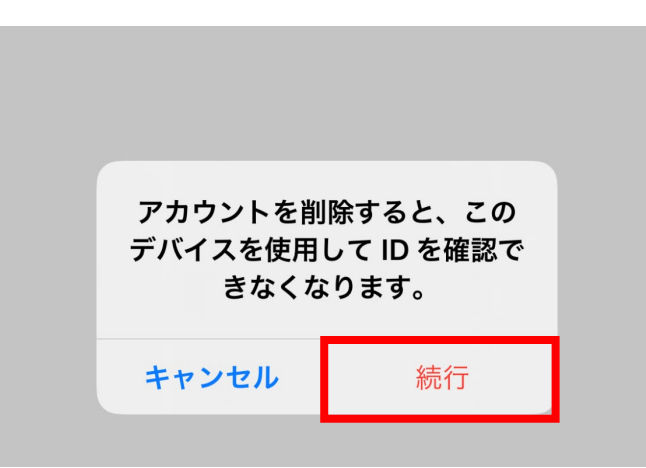

- 7.学内NWからSSOにログイン
- 8.ページ下部「認証デバイ ス」の をクリック
- 9. 直下に現れる 「削除」をクリック

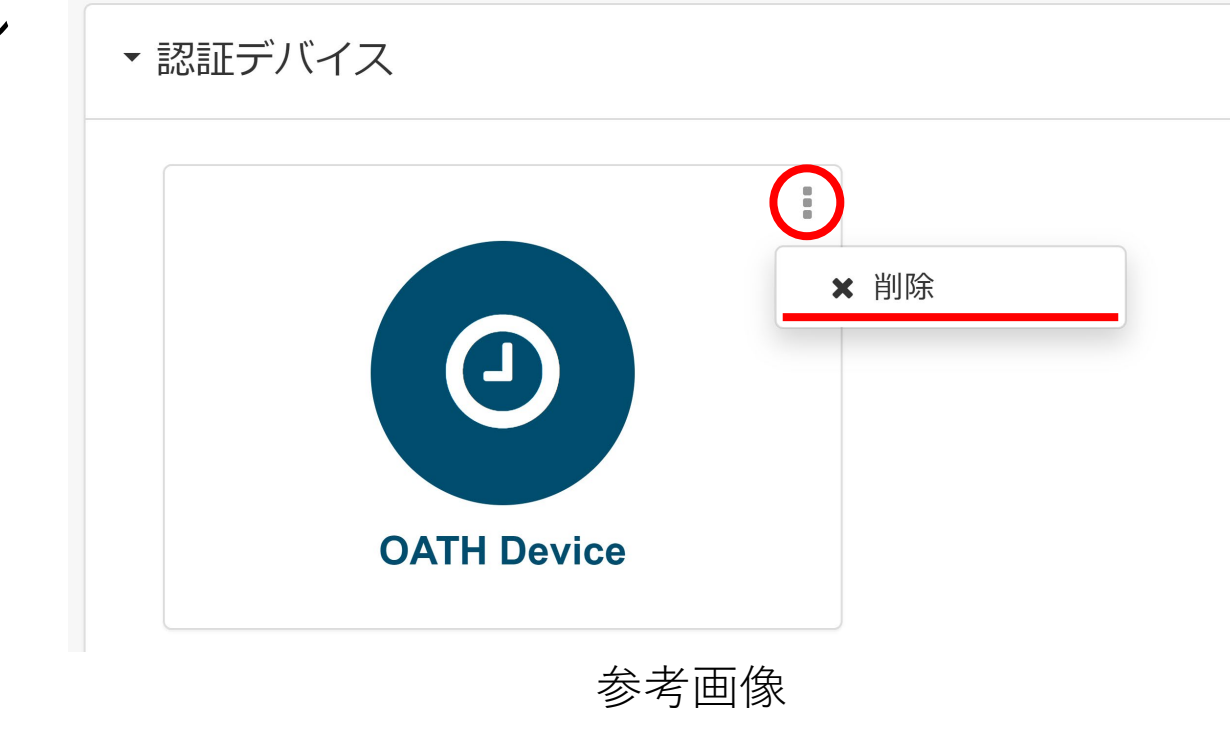

※SSO(シングルサインオンシステム)URL https://kit-sso.cc.kitami-it.ac.jp/openam/XUI/#login/

10.「スマートフォン向けアプリ [ケーションによる利用手順」を](https://www.cc.kitami-it.ac.jp/wp-content/uploads/2022/08/%E3%80%90%E3%82%A2%E3%83%97%E3%83%AA%E3%82%B1%E3%83%BC%E3%82%B7%E3%83%A7%E3%83%B3%E3%80%91SSO%E5%A4%9A%E8%A6%81%E7%B4%A0%E8%AA%8D%E8%A8%BC%E8%A8%AD%E5%AE%9A%E6%89%8B%E9%A0%86_20220831.pdf) 参考に、アプリケーション上で の登録を行う

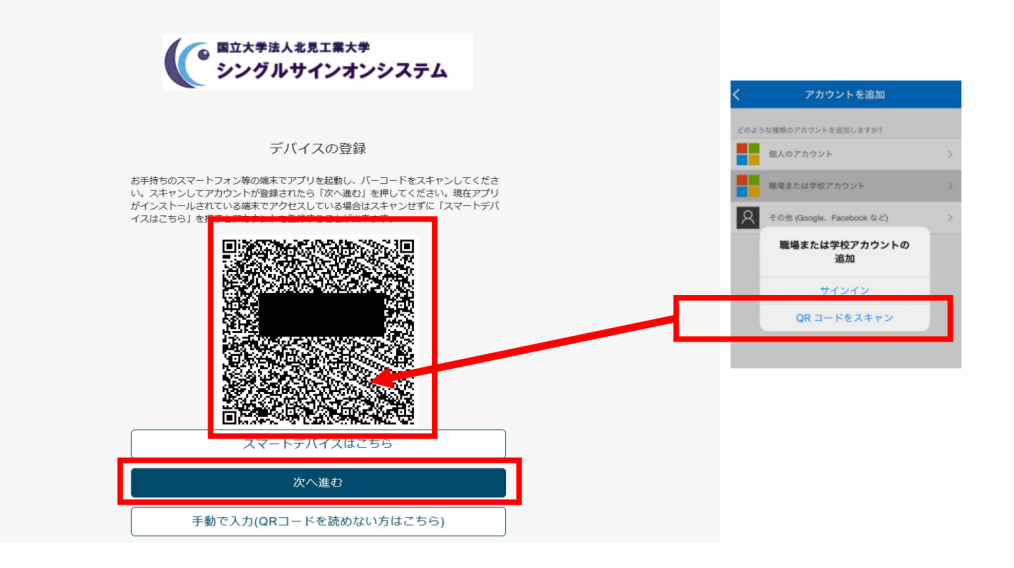

参考画像

## 注意事項

※システム上での設定反映に10分程度お時間かかります。 ※認証画面の表示がうまく切り替わらない場合は ブラウザのキャッシュクリアをお試しください。